#### Android Studio 環境架設以及匯入 GameFramework 專案

事前下載檔案

**•** JDK

[http://www.oracle.com/technetwork/java/javase/downloads/jdk7-downloads-](http://www.oracle.com/technetwork/java/javase/downloads/jdk7-downloads-1880260.html)[1880260.html](http://www.oracle.com/technetwork/java/javase/downloads/jdk7-downloads-1880260.html)

**•** Android Studio

<http://developer.android.com/sdk/index.html>

GameFramekwork

[http://www.cc.ntut.edu.tw/~wkchen/game/Android/android\\_game2.2.rar](http://www.cc.ntut.edu.tw/~wkchen/game/Android/android_game2.2.rar)

本教學分五部分

- JDK 安裝(Page2-3, 共 2)
- Android Studio 安裝(Page4-9, 共 6)
- GameFramework **相**  $\mathbb{E}$   $\lambda$  (Page10-11,  $\#$  2)
- 以實體手機執行專案(Page12-14, 共 3)
- 以虛擬機執行專案(Page15-22, 共 8)

# JDK 安裝(1/2)

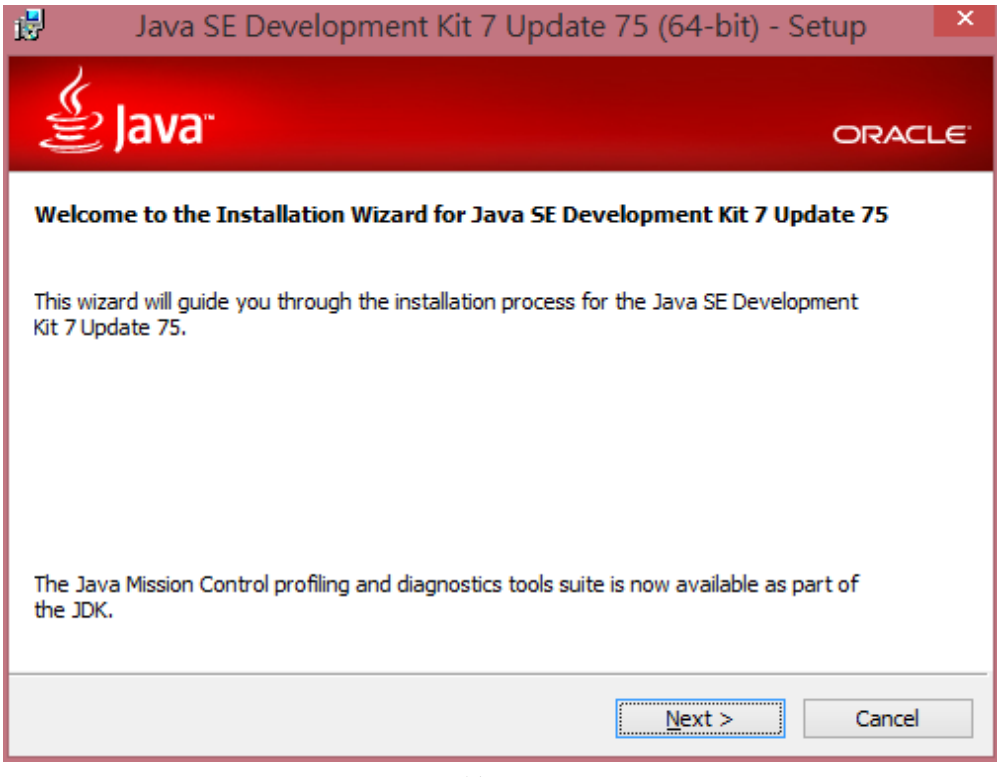

點選 *Next*

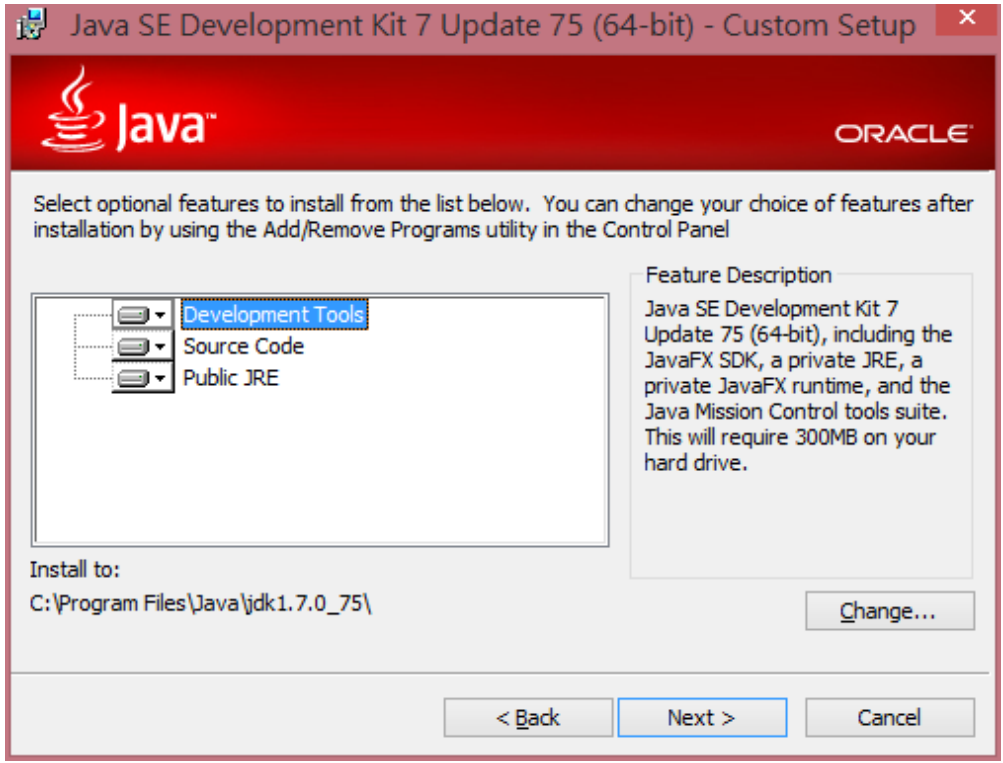

點選 *Next*,並等待安裝流程

# JDK 安裝(2/2)

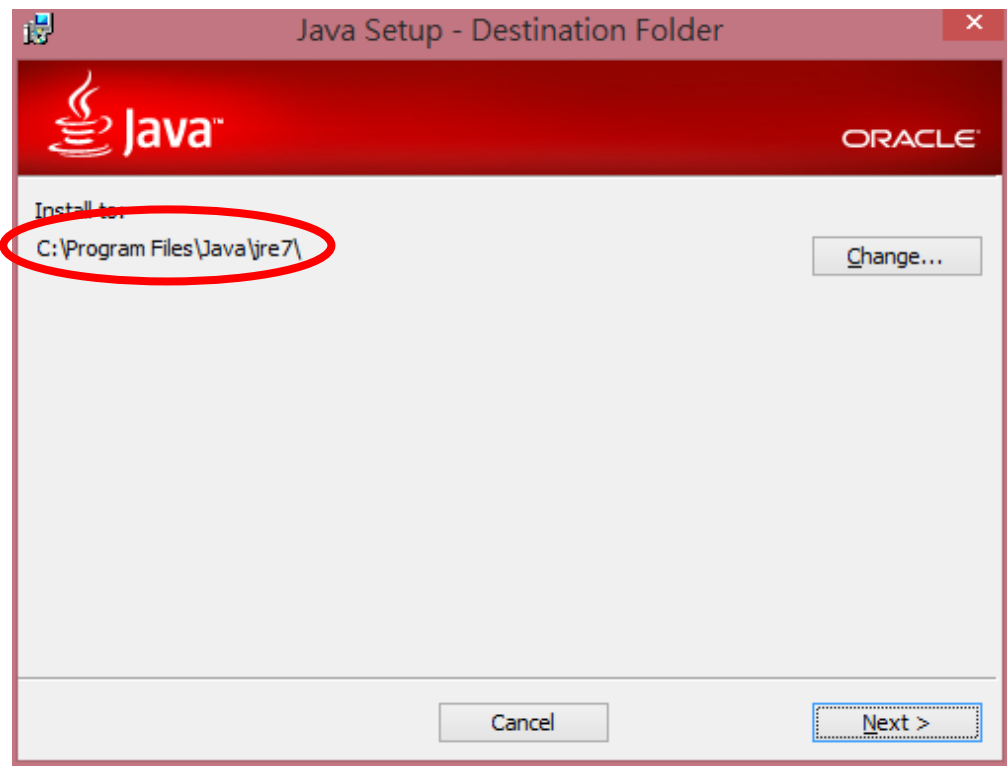

請記住你當前的安裝路徑,*AndroidStudio* 會需要,接著點選 *Next*

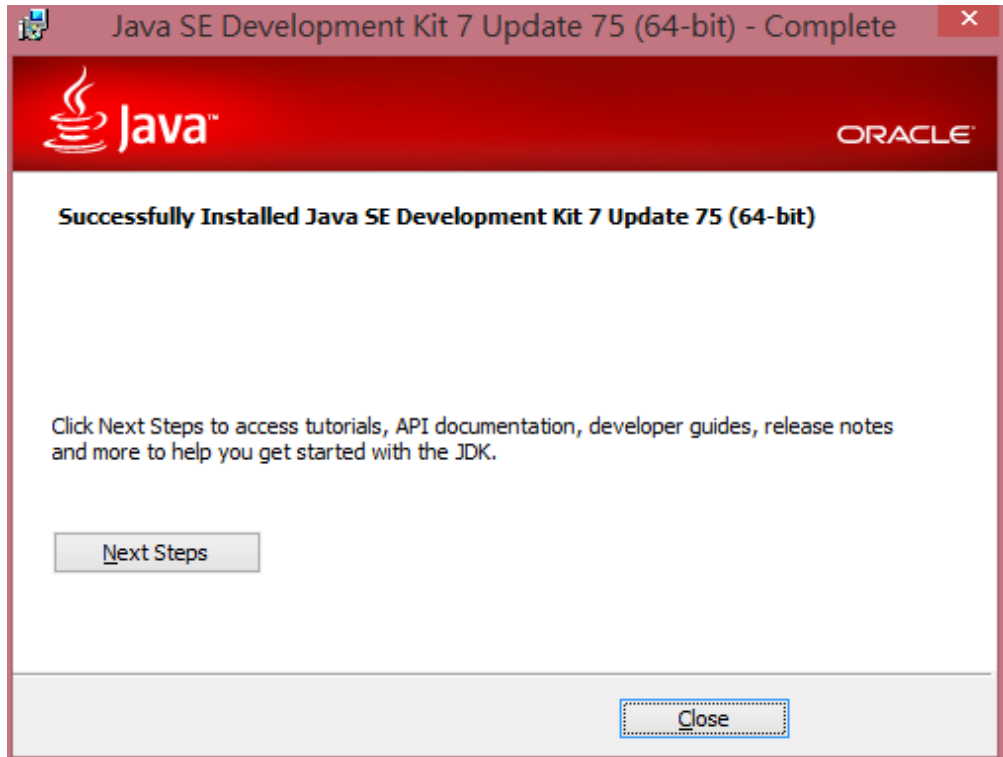

點選 *Close* 即完成 *JDK* 安裝

#### Android Studio 安裝(1/6)

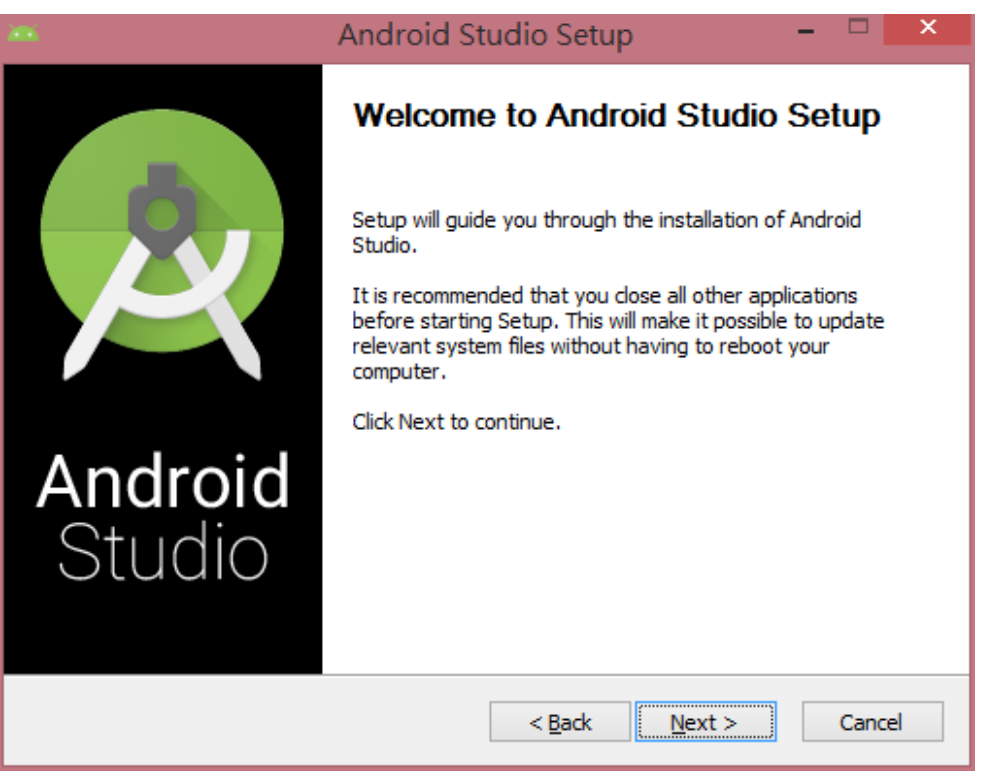

點選 *Next*

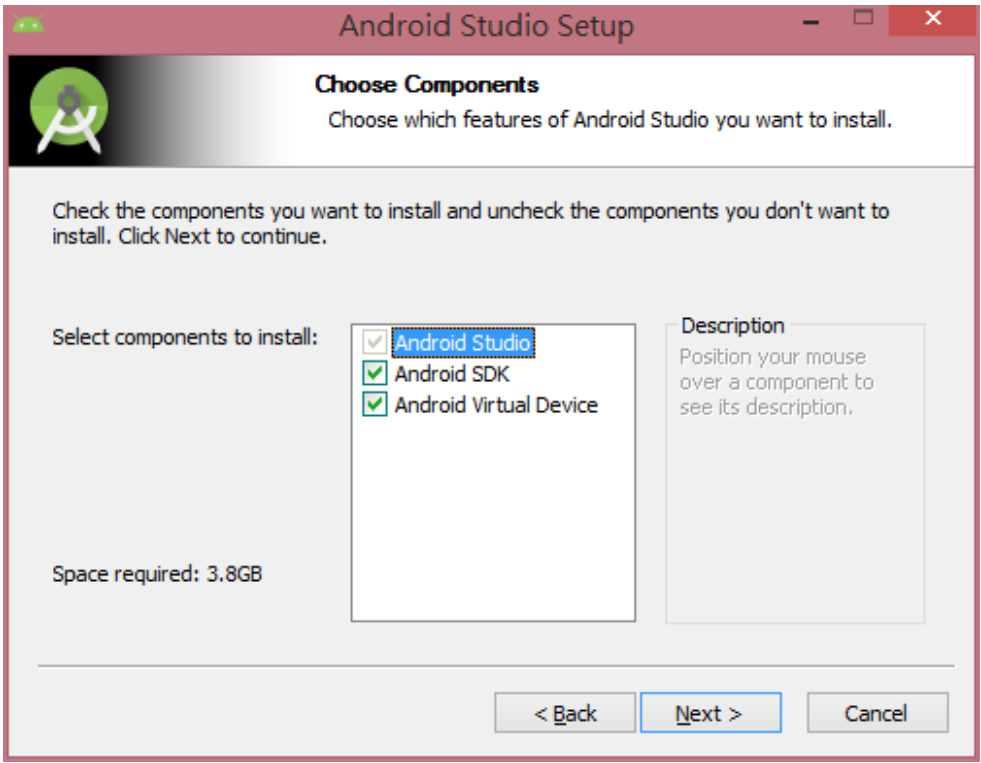

點選 *Next*

# Android Studio 安裝(2/6)

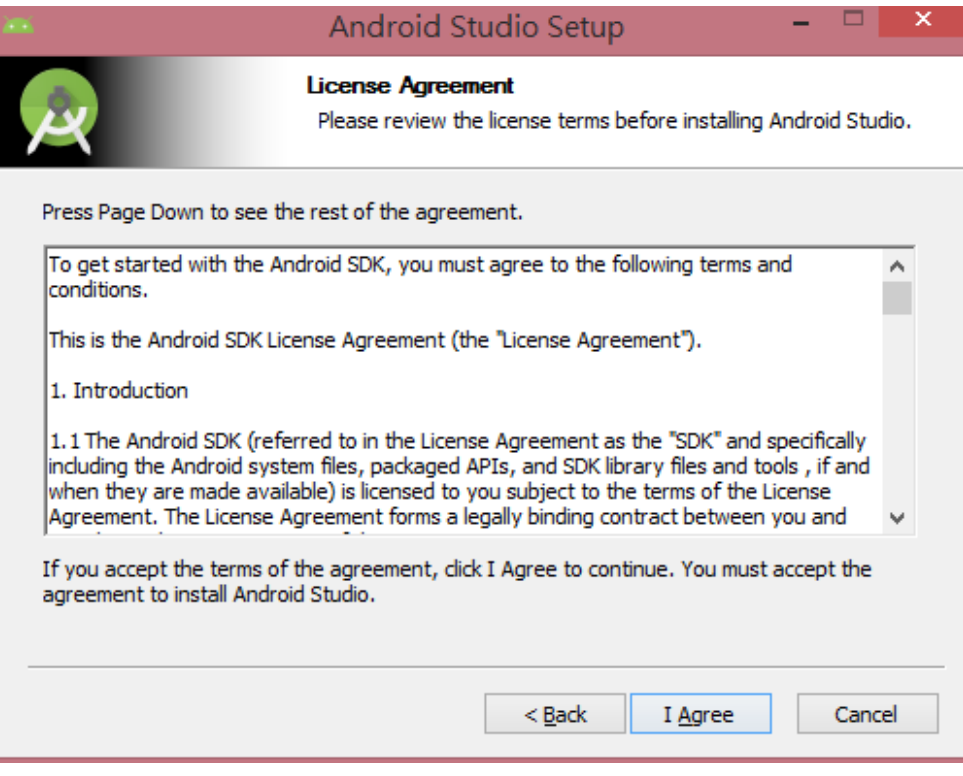

點選 *I Agree*

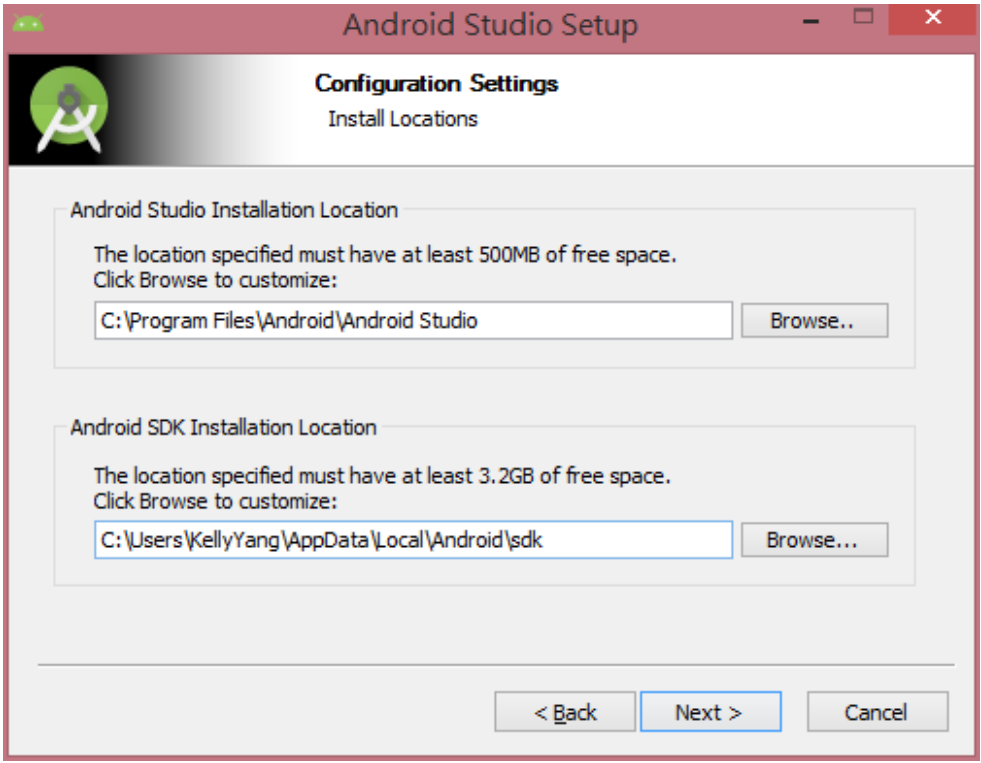

點選 *Next*

## Android Studio 安裝(3/6)

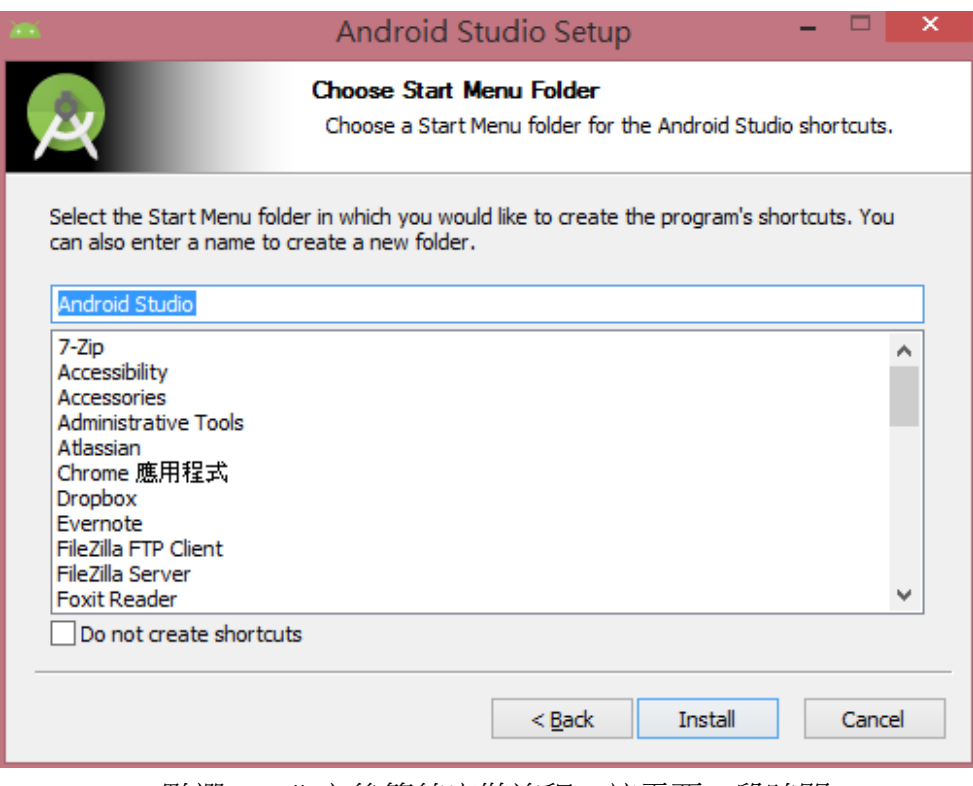

點選 *Install* 之後等待安裝流程,這需要一段時間

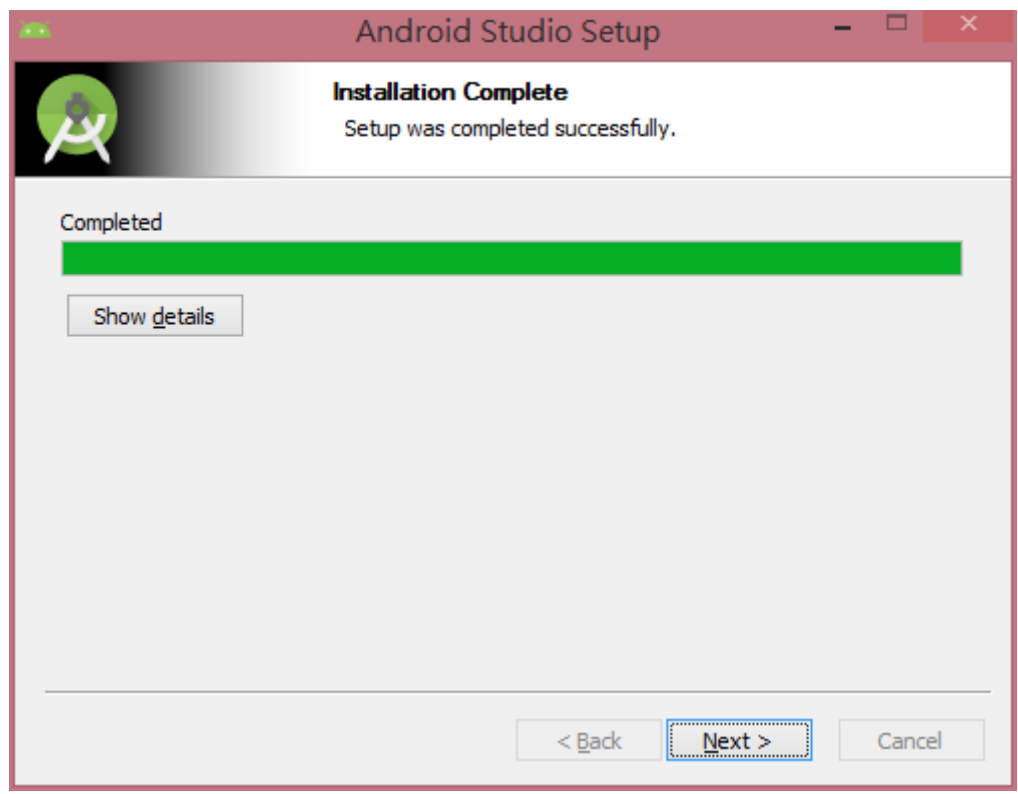

點選 *Next*

# Android Studio 安裝(4/6)

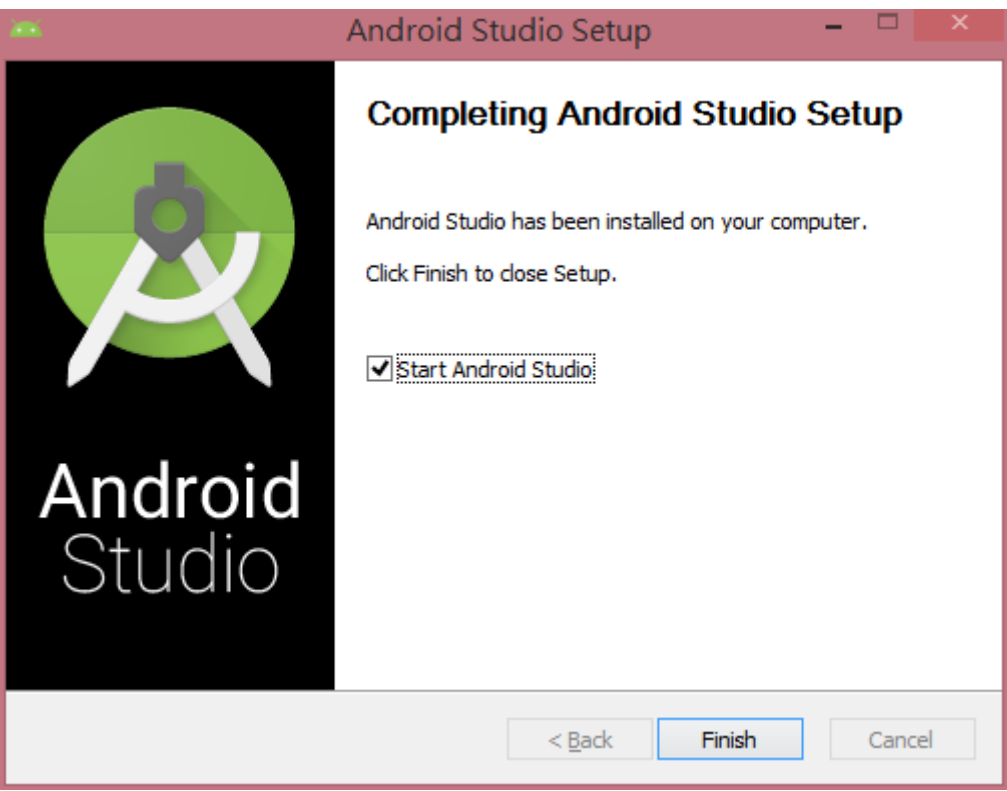

點選 *Finish*

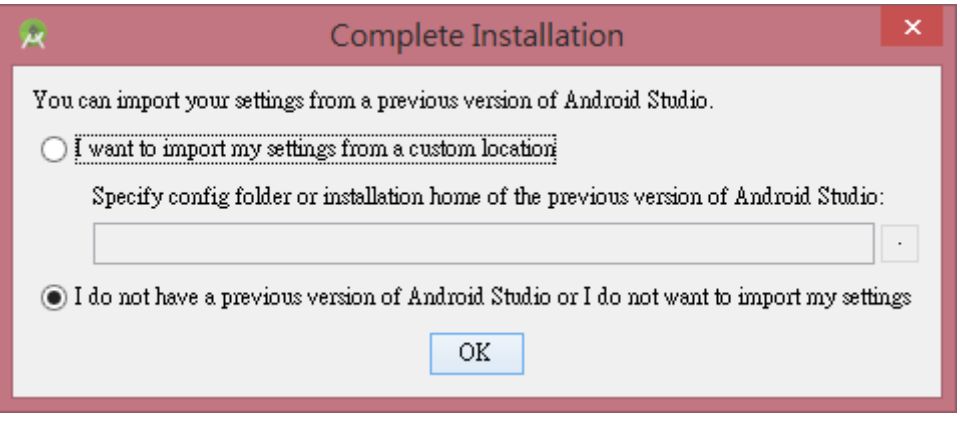

點選 *OK*

#### Android Studio 安裝(5/6)

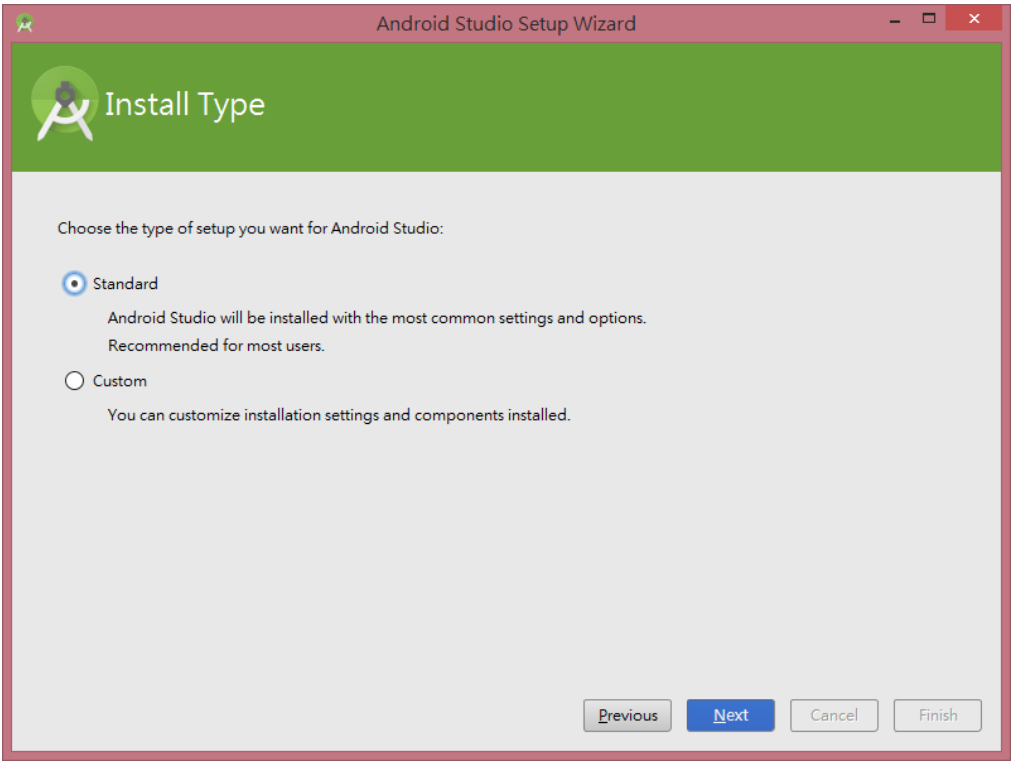

點選 *Next*

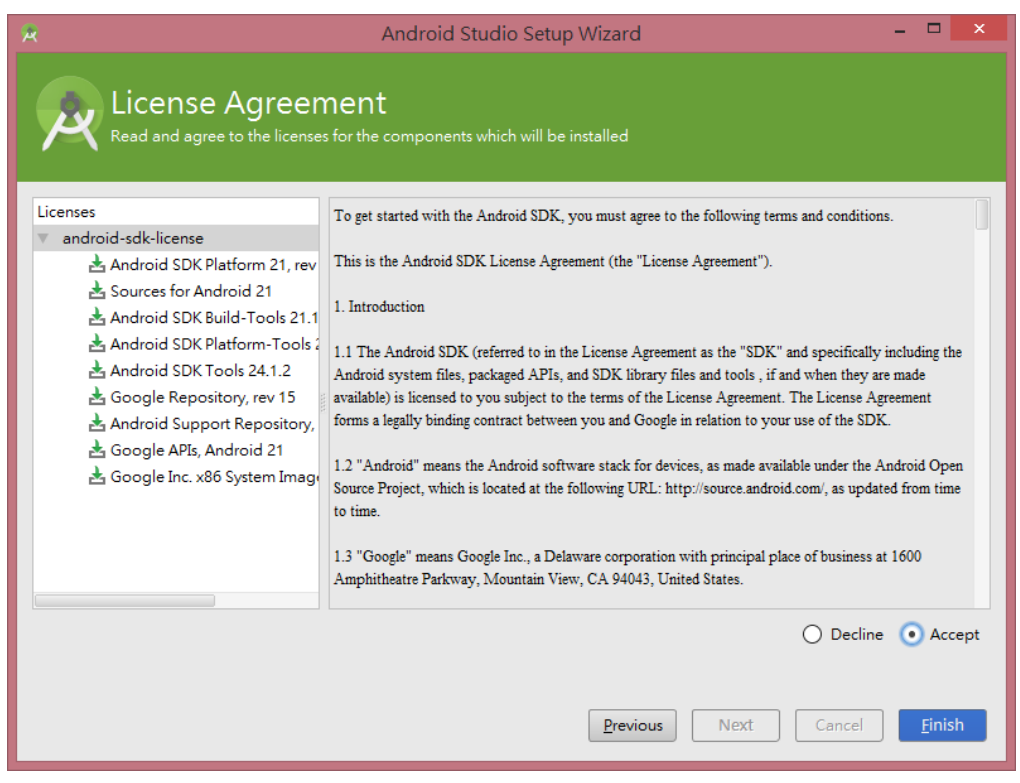

點選 *Accept* 同意下載套件,並按下 *Finish*,接下來需要等待一段時間

### Android Studio 安裝(6/6)

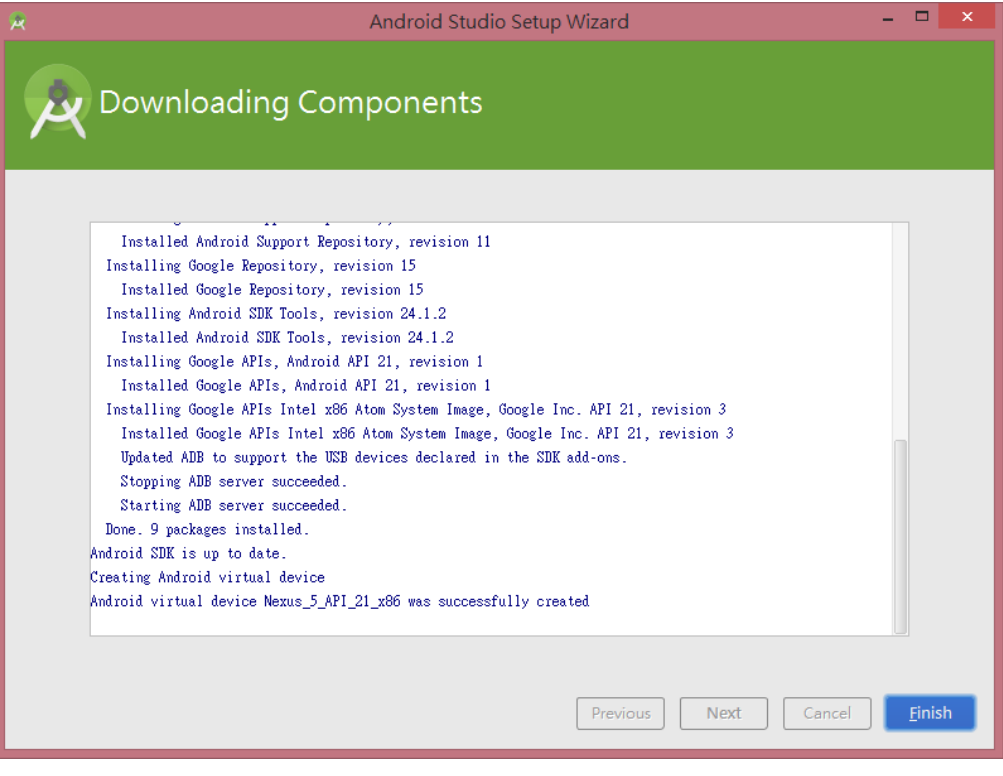

點選 *Finish*

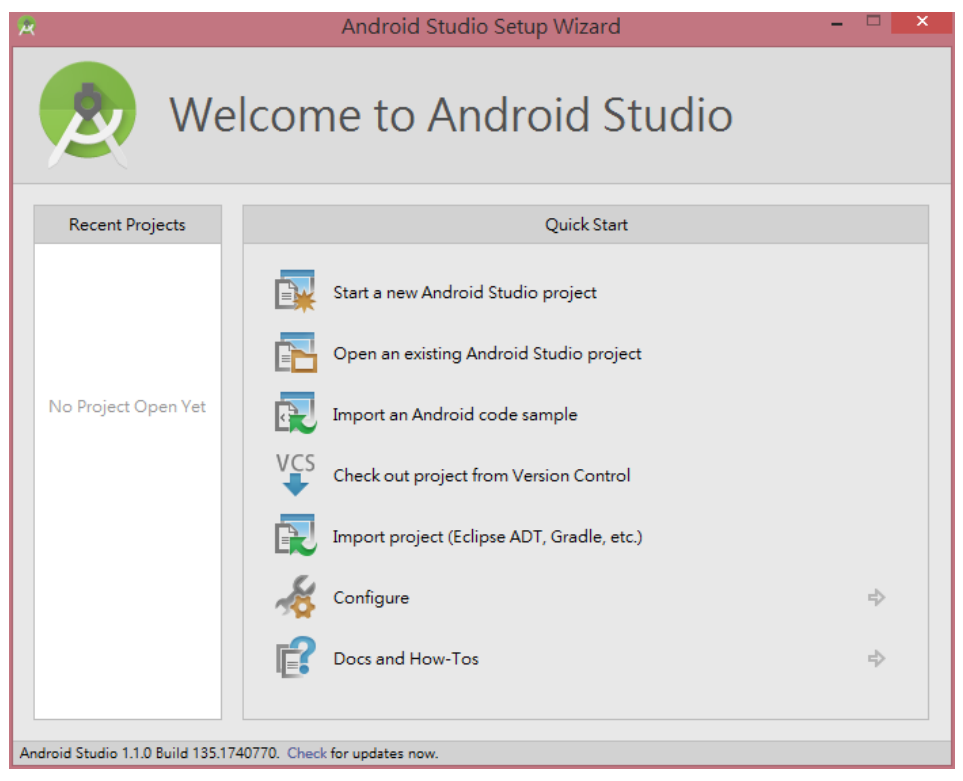

到此步驟及完成 *Android Studio* 安裝

# 匯入 GameFramework(1/2)

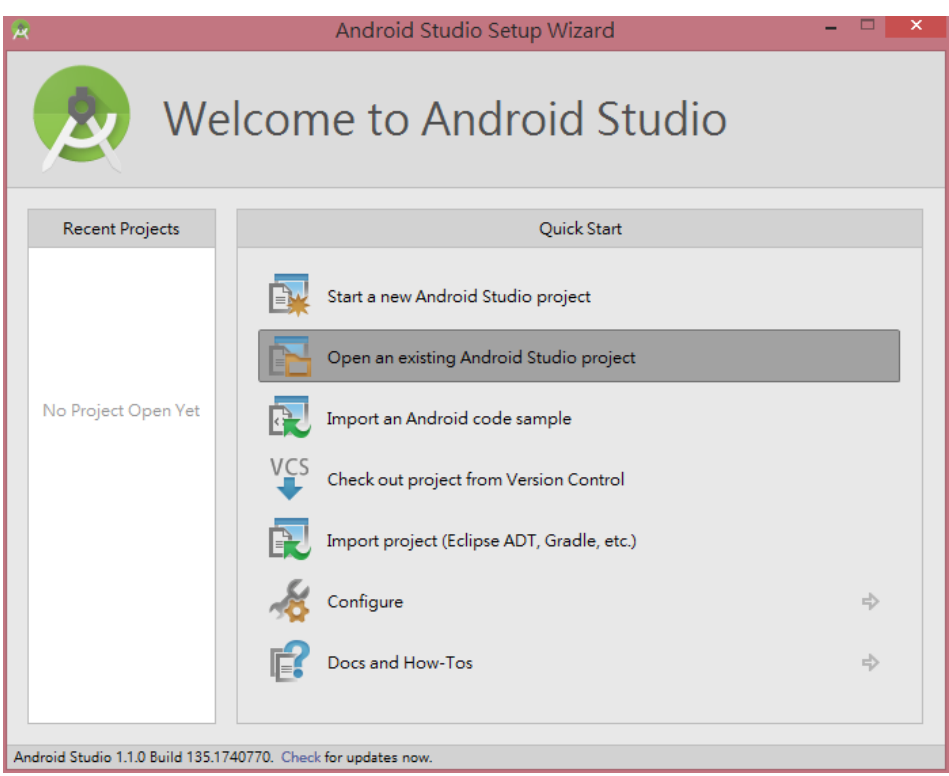

點選 *Open an existing Android Studio project*

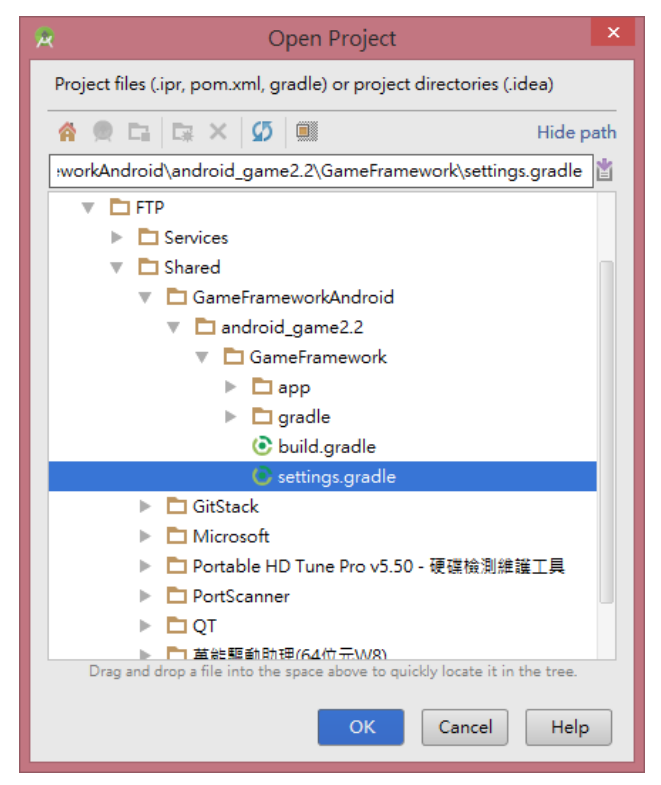

選擇先前下載的 *GameFramework*,*gradle* 資料夾的 *settings.gradle* 檔案按下 *OK*

# 匯入 GameFramework(2/2)

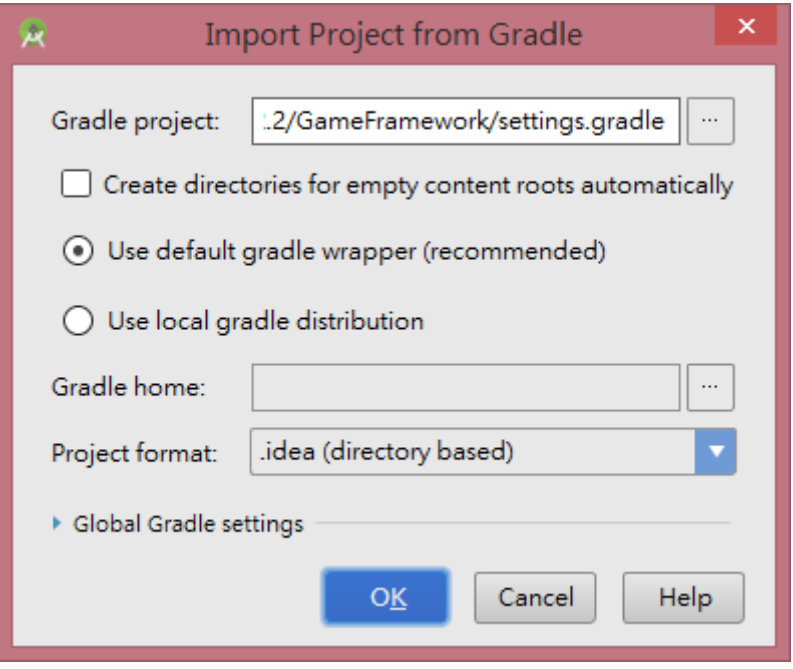

點選 *OK*,即完成專案的匯入

以實體機器執行專案(1/3)

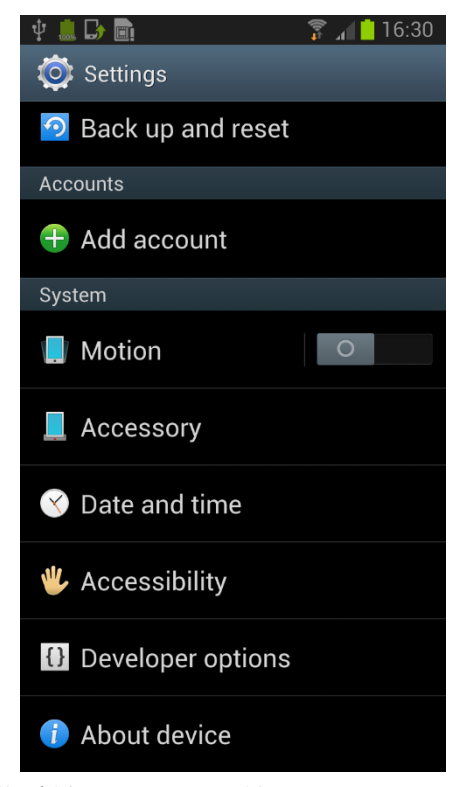

開啟手機 *Settings*,點選 *Developer options*

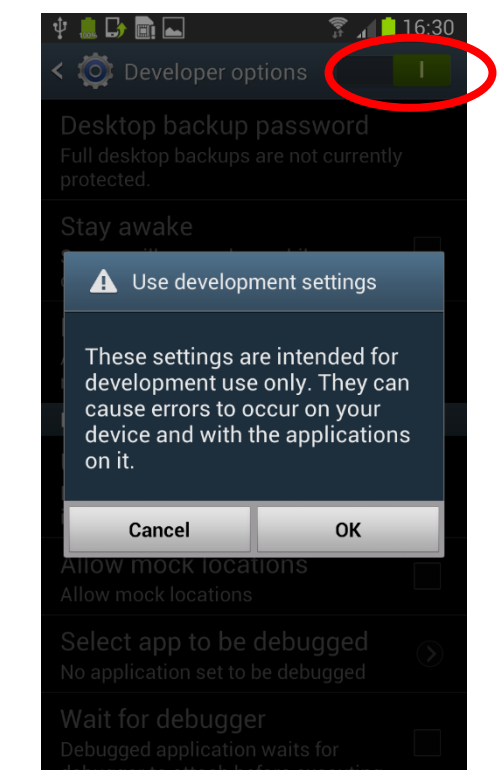

切換右上角的按鈕以開啟手機的 *debug* 模式,點選 *OK*

## 以實體機器執行專案(2/3)

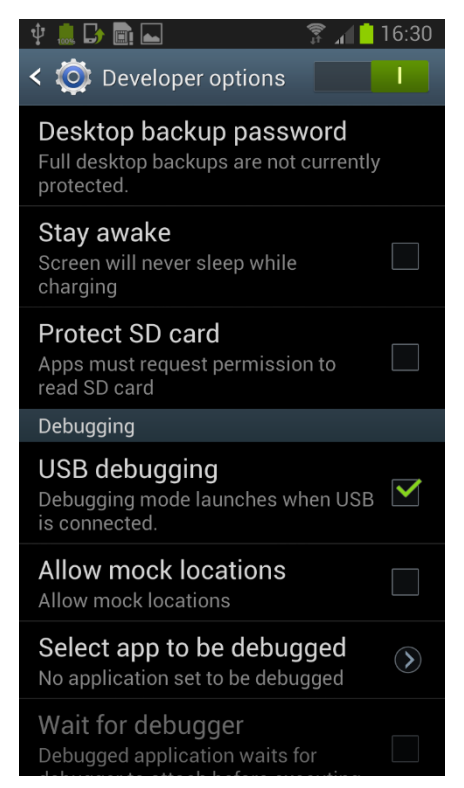

將 *USB debugging* 打勾後,將手機重新連接至電腦

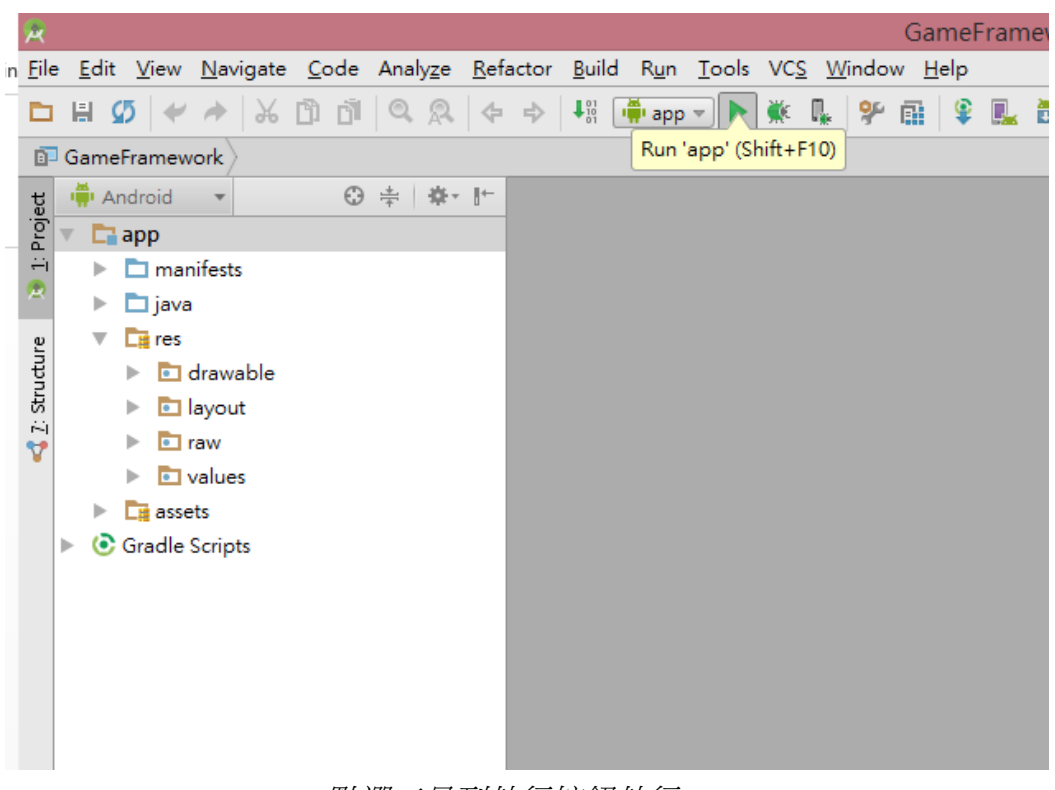

點選工具列執行按鈕執行 *app*

# 以實體機器執行專案(3/3)

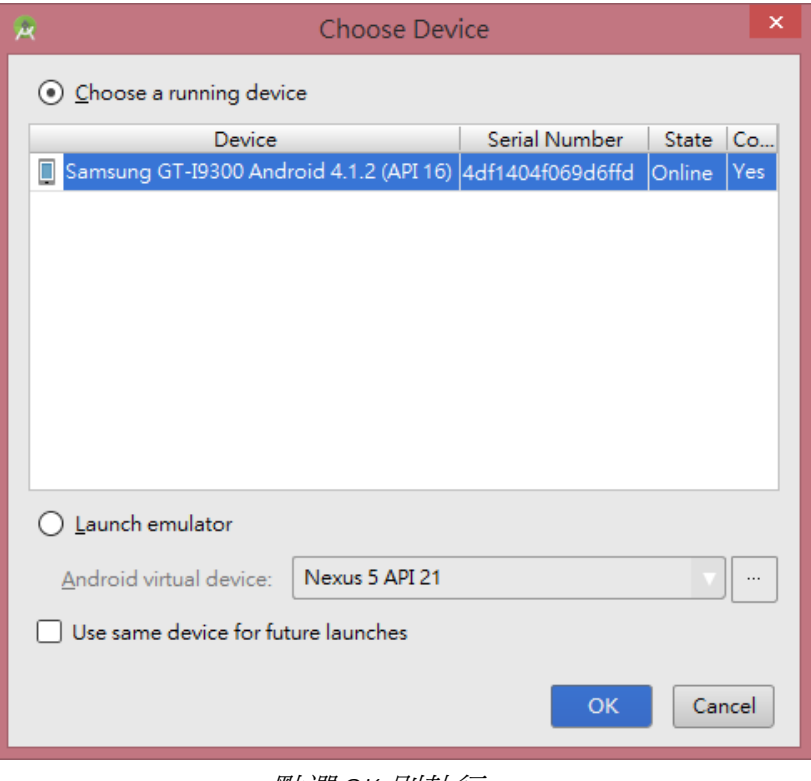

點選 *OK* 則執行 *app*

以虛擬機執行專案(1/8)

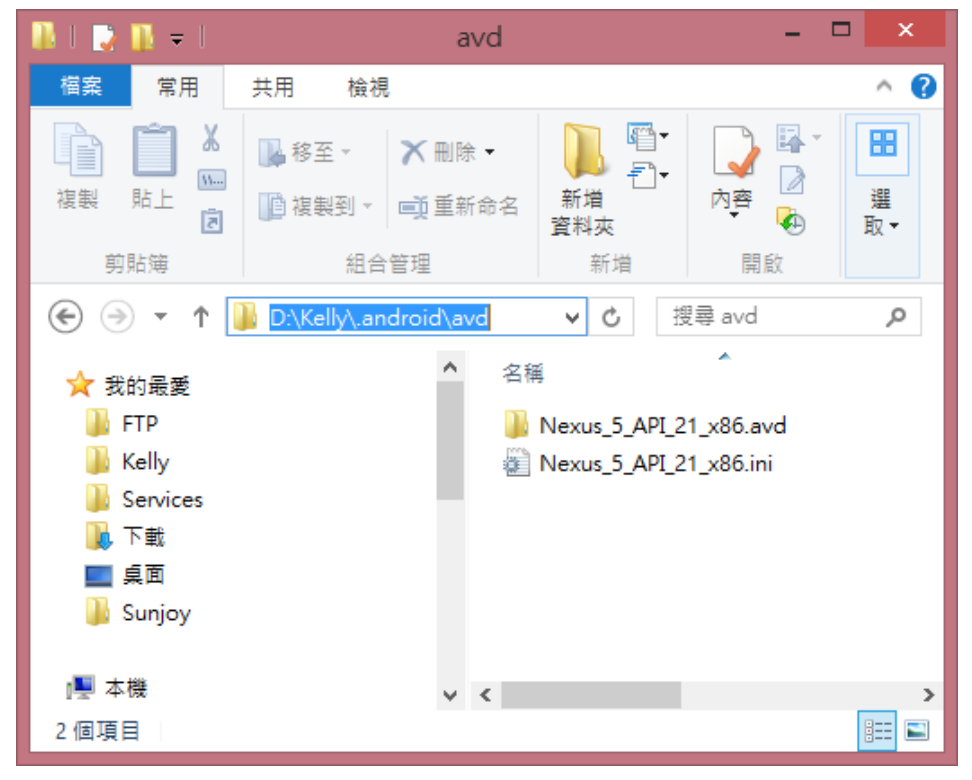

先找到 *User* 資料夾內的*.android/avd*,請記住這個路徑

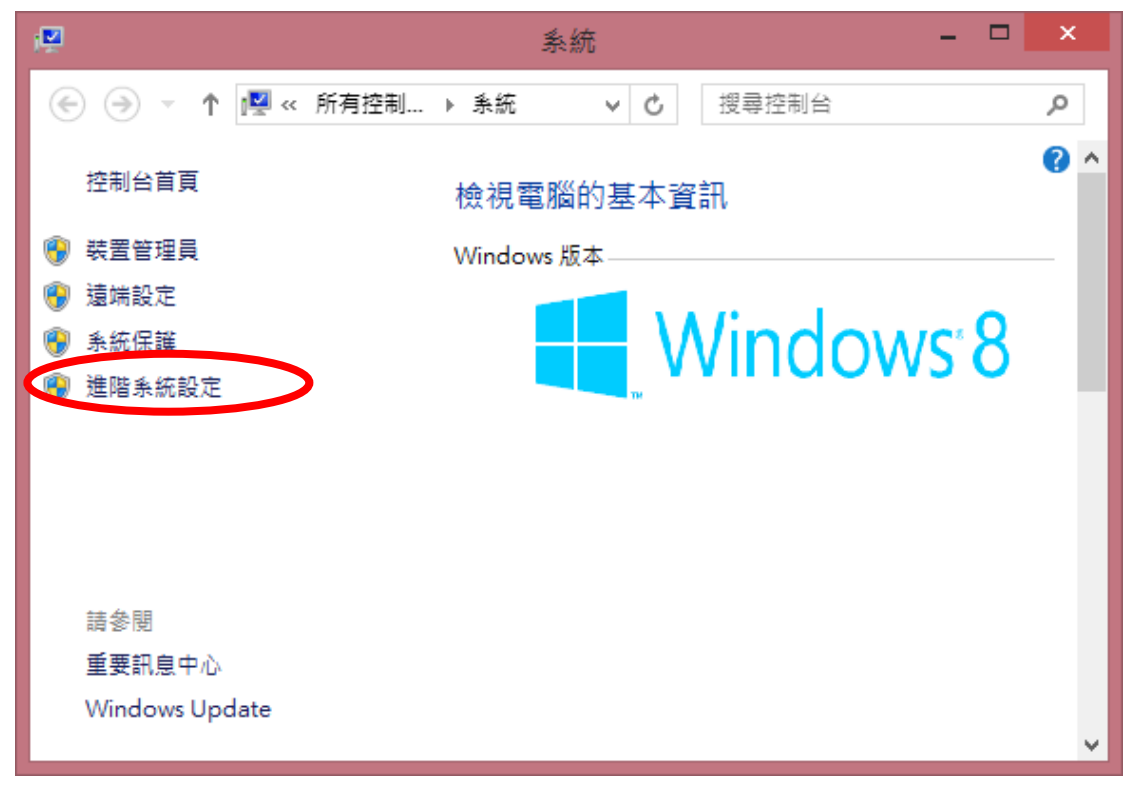

我的電腦*->*內容*->*進階系統設定

# 以虛擬機執行專案(2/8)

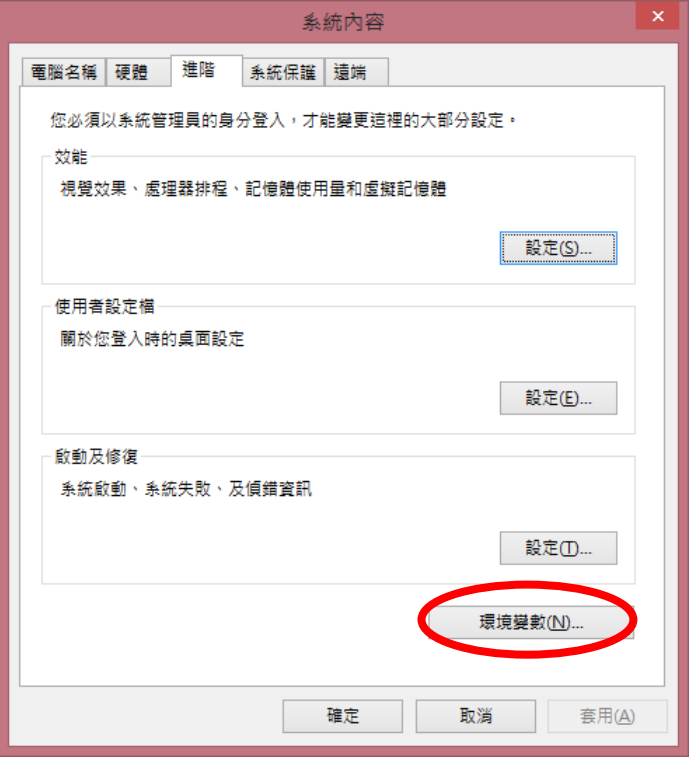

點選環境變數

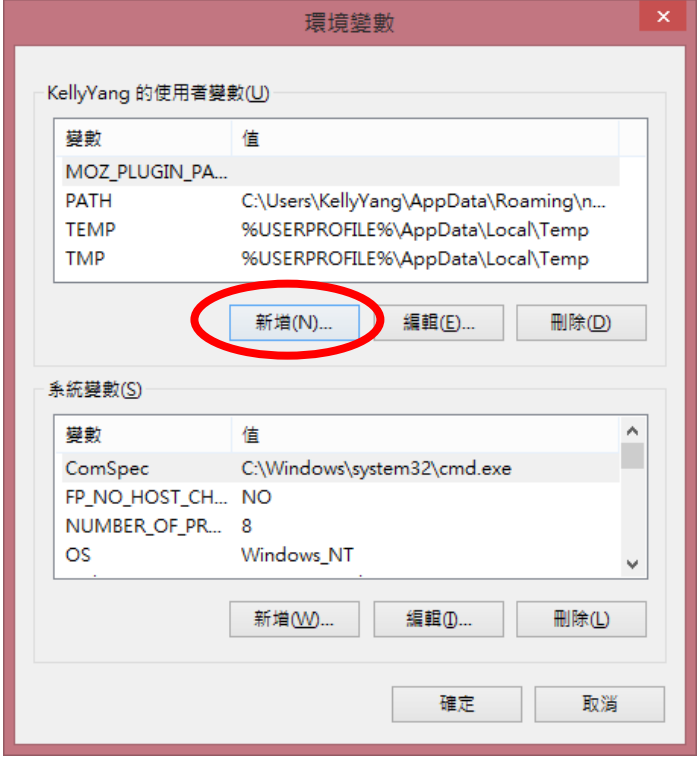

新增環境變數

## 以虛擬機執行專案(3/8)

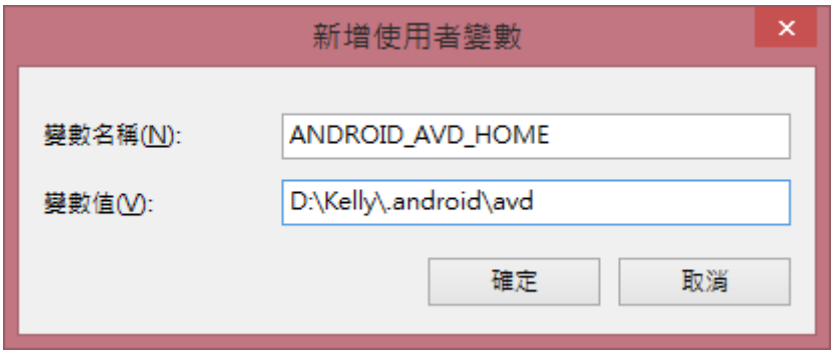

變數名稱輸入 *ANDROID\_AVD\_HOME*,變數值則填入步驟 *1* 的資料夾路徑

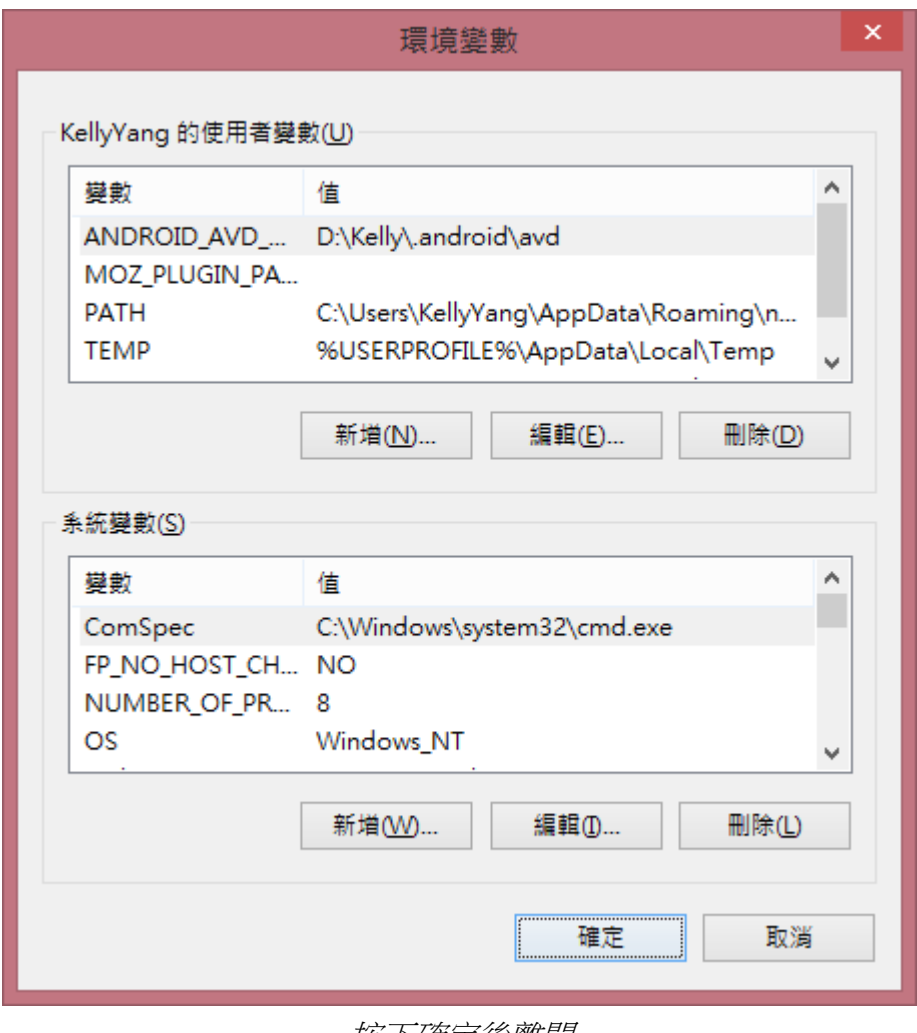

#### 按下確定後離開

# 以虛擬機執行專案(4/8)

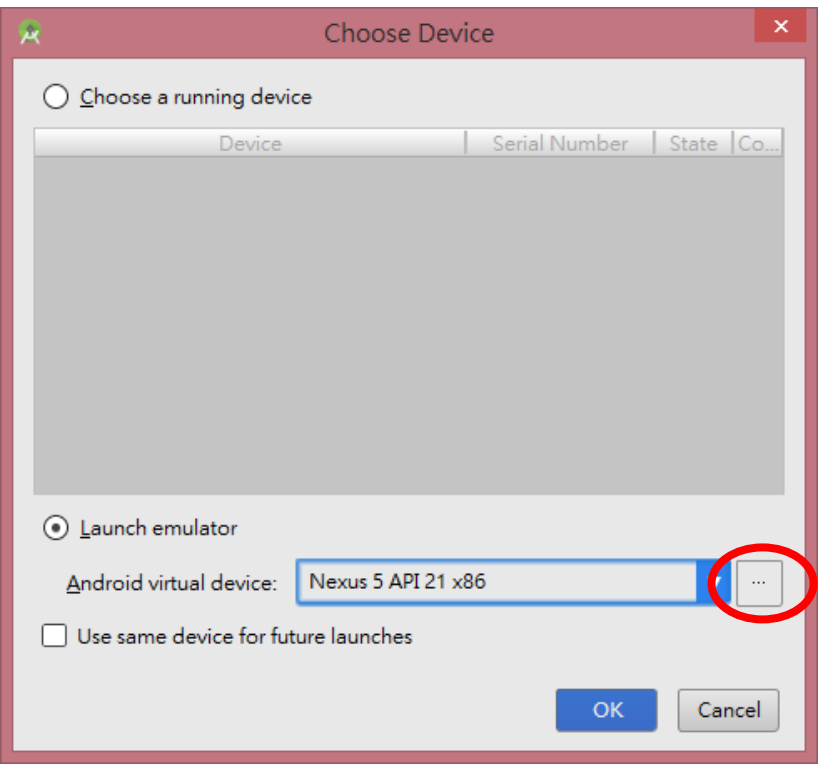

點選*…*

| 籴                                             |                         |                   |     | Android Virtual Device Manager | $\Box$<br>$\times$ |              |               |
|-----------------------------------------------|-------------------------|-------------------|-----|--------------------------------|--------------------|--------------|---------------|
| <b>Your Virtual Devices</b><br>Android Studio |                         |                   |     |                                |                    |              |               |
| Type                                          | Name                    | <b>Resolution</b> | API | Target                         | CPU/ABI            | Size on Disk | Actions       |
| $\Box$                                        | Nexus 5                 | $1080 \times 1$   | 21  | Google                         | x86                | 750 MB       |               |
|                                               |                         |                   |     |                                |                    |              |               |
|                                               | + Create Virtual Device |                   |     |                                |                    |              | $\mathcal{G}$ |

點選 *Create Virtual Device*

# 以虛擬機執行專案(5/8)

| 只                    | Select Hardware<br>Choose a device definition |                                 |            | <b>Virtual Device Configuration</b> | $\mathsf{x}$                         |
|----------------------|-----------------------------------------------|---------------------------------|------------|-------------------------------------|--------------------------------------|
| Category             | $Q -$<br>Name *                               | <b>Size</b>                     | Resolution | Density                             | <b>Nexus 5</b><br>m                  |
| Phone                | Nexus S                                       | 4.0"                            | 480×800    | hdpi                                |                                      |
| <b>Tablet</b>        | Nexus One                                     | 3.7"                            | 480×800    | hdpi                                | 1080px<br>Size:<br>normal            |
| Wear                 | Nexus 6                                       | 5.96"                           | 1440x2560  | 560dpi                              | Ratio: notlong<br>Density: xxhdpi    |
| <b>TV</b>            | Nexus 5                                       | 4.95"                           | 1080x1920  | xxhdpi                              | 4.95"<br>1920px                      |
|                      | Nexus 4                                       | 4.7"                            | 768x1280   | xhdpi                               |                                      |
|                      | <b>Galaxy Nexus</b>                           | 4.65"                           | 720x1280   | xhdpi                               |                                      |
|                      | Android Wear Squ                              | 1.65"                           | 280×280    | hdpi                                |                                      |
|                      | Android Wear Rou                              | 1.65"                           | 320x320    | hdpi                                |                                      |
|                      | 5.4" FWVGA                                    | 5.4"                            | 480x854    | mdpi                                |                                      |
| New Hardware Profile |                                               | <b>Import Hardware Profiles</b> |            | $\mathcal{G}$                       | Clone Device                         |
|                      |                                               |                                 |            |                                     | Next<br>Finish<br>Previous<br>Cancel |

點選 *Next*

| <b>Release Name</b> | API Level v | ABI         | Target                                 |          |
|---------------------|-------------|-------------|----------------------------------------|----------|
| Lollipop            | 21          | armeabi-v7a | Android 5.0.1                          | Lollipop |
| Lollipop            | 21          | x86         | Android 5.0.1                          |          |
| Lollipop            | 21          | x86 64      | Android 5.0.1                          |          |
| Lollipop            | 21          | x86         | Google APIs (Google Inc.) - google_api |          |
| Lollipop Download   | 21          | armeabi-v7a | System Image armeabi-v7a with Googl    |          |
| Lollipop Download   | 21          | x86_64      | System Image x86_64 with Google APIs   |          |
| KitKat Download     | 15          | armeabi-v7a | Android SDK Platform 4.4.2             |          |
| KitKat Download     | 15          | x86         | Android SDK Platform 4.4.2             |          |
| Jelly Bean Download | 18          | armeabi-v7a | Android SDK Platform 4.3               |          |
| Jelly Bean Download | 18          | x86         | Android SDK Platform 4.3               |          |
| Jelly Bean Download | 17          | armeabi-v7a | Android SDK Platform 4.2.2             |          |
| Jelly Bean Download | $17^{1}$    | x86         | Android SDK Platform 4.2               |          |
| Jelly Bean Download | $17^{1}$    | mips        | Android 4.2.1                          |          |

選擇 *ABI* 為 *armeabe-v7a* 的 *Lollipop* 點選 *Next*

# 以虛擬機執行專案(6/8)

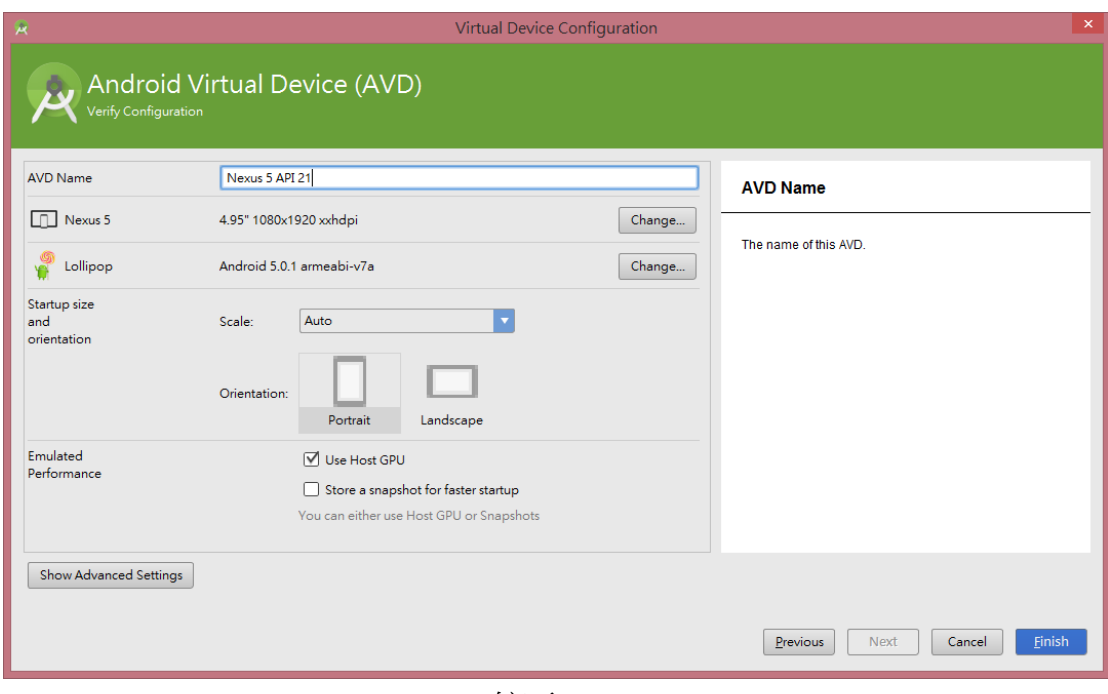

按下 *Finish*

| A |      |                                               |            |     | Android Virtual Device Manager |     |                   | O<br>×        |
|---|------|-----------------------------------------------|------------|-----|--------------------------------|-----|-------------------|---------------|
|   |      | <b>Your Virtual Devices</b><br>Android Studio |            |     |                                |     |                   |               |
|   | Type | Name                                          | Resoluti 4 | API | Target                         |     | CPU/ABI   Size on | Actions       |
|   | n.   | Nexus 5 API 21                                | 1080       | 21  | Andr                           | arm | 650               | $\mathcal{A}$ |
|   | n    | Nexus 5 API 21 x86                            | 1080       | 21  | Goo                            | x86 | 750               |               |
|   |      |                                               |            |     |                                |     |                   |               |
|   |      |                                               |            |     |                                |     |                   |               |
|   |      | + Create Virtual Device                       |            |     |                                |     |                   | Φ             |

#### 新增完畢,可以關閉此視窗

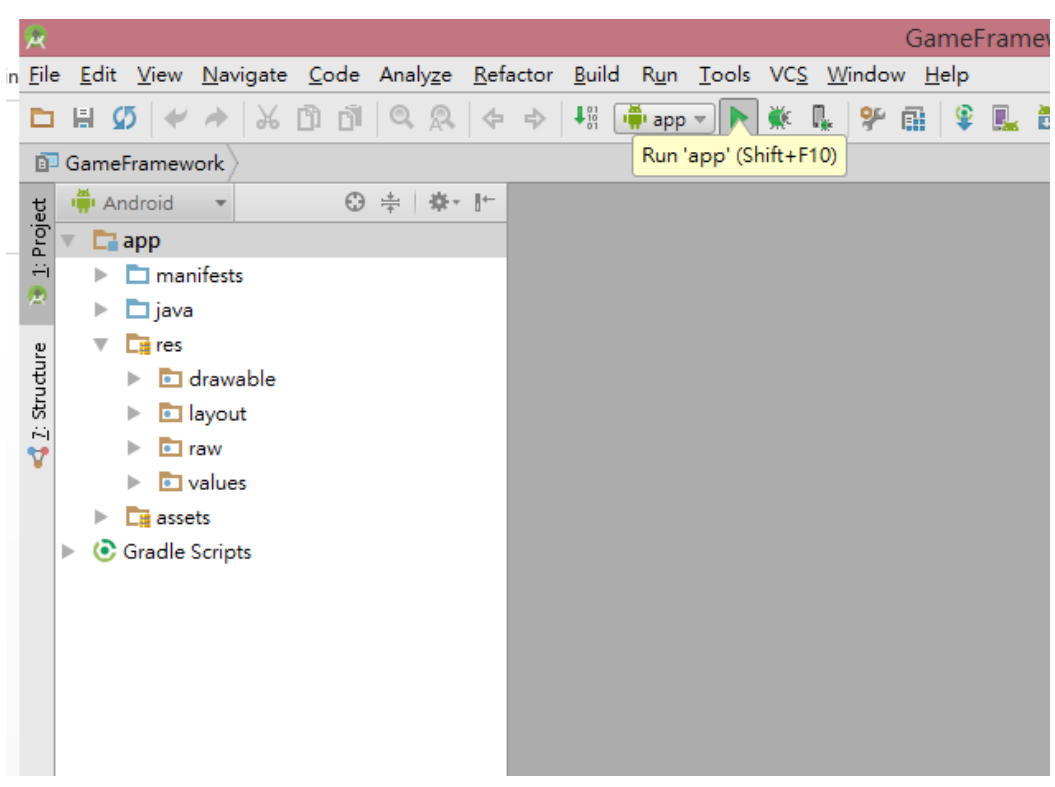

#### 以虛擬機執行專案(7/8)

點選工具列執行按鈕執行 *app*

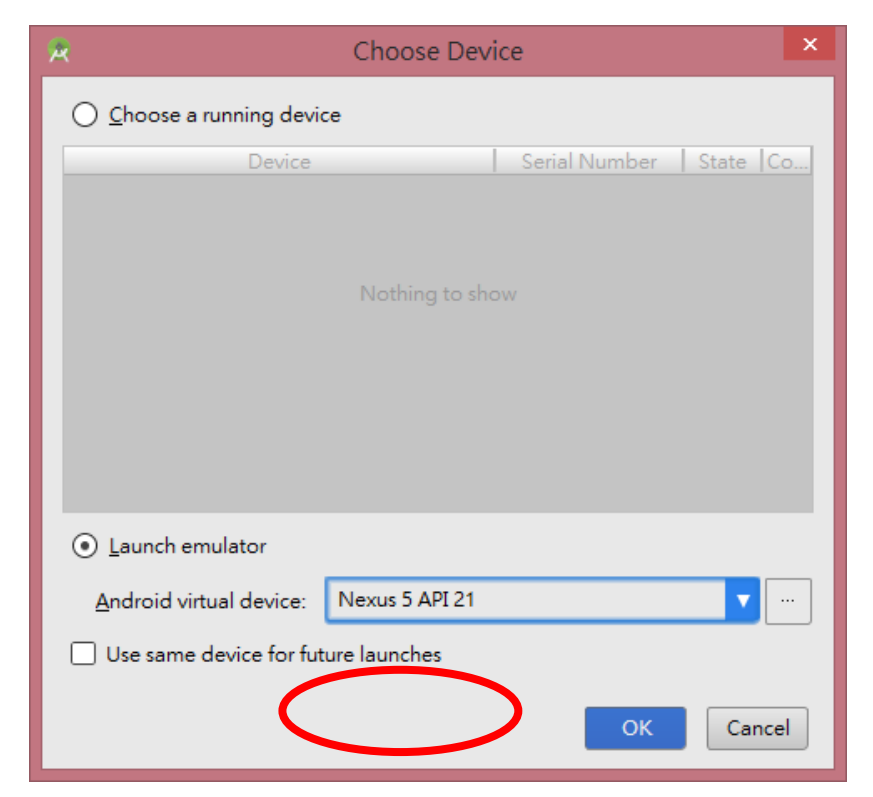

選取剛剛新增的 *Android virtual device: Nexus 5 API 21* 按下 *OK*,需等待非常久

## 以虛擬機執行專案(8/8)

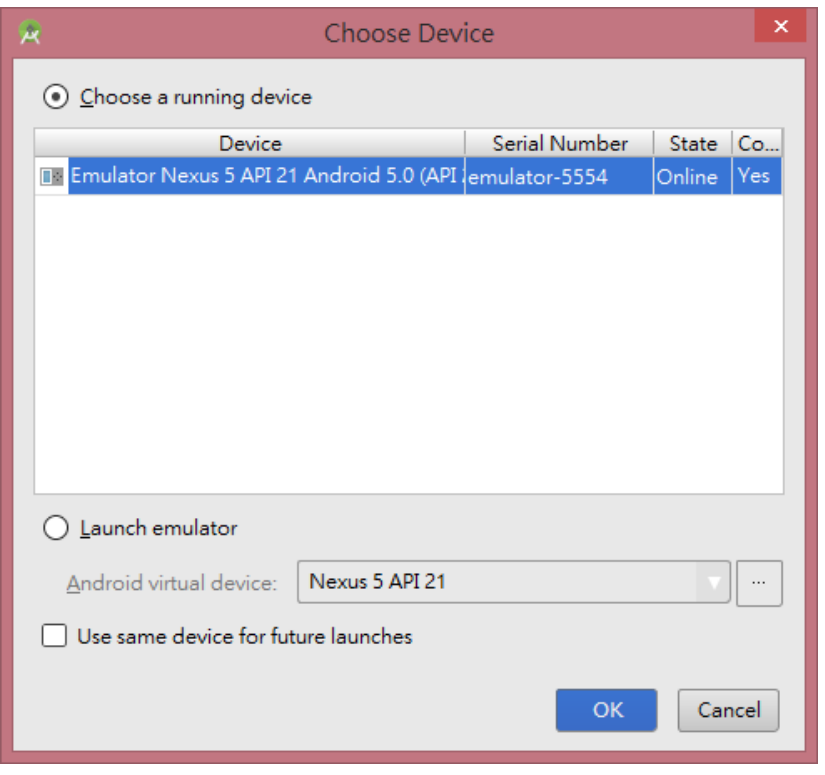

待虛擬機打開後,再次按下執行,選取虛擬機並按下 *OK*

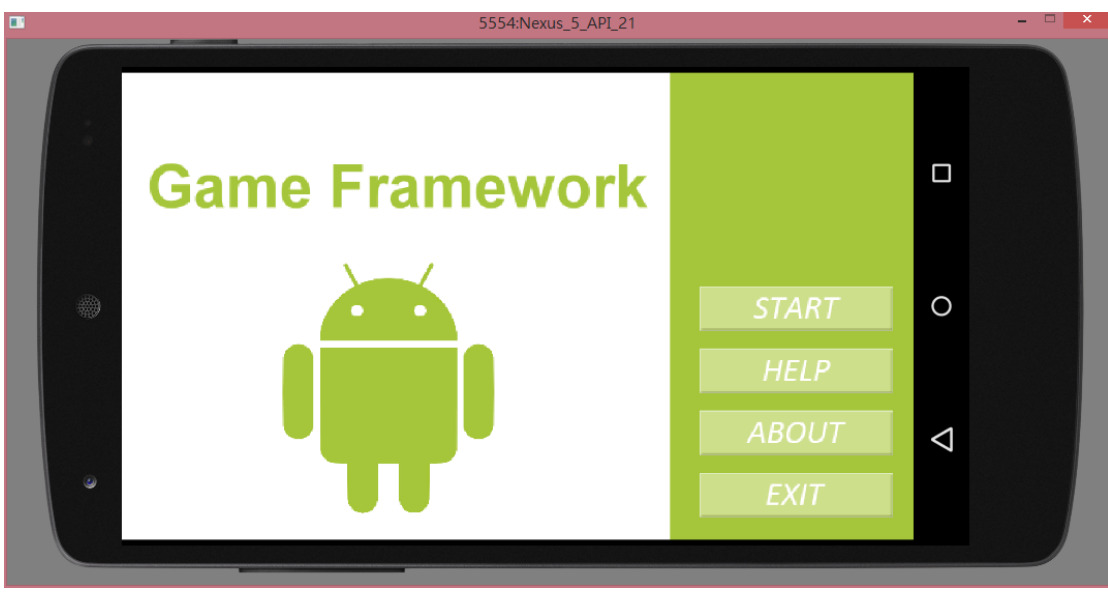

按下數字鍵 *7* 可以旋轉螢幕,詳細請見以下網站 <http://developer.android.com/tools/help/emulator.html>